## **15. Case 13: Remote Control with micro:bit Accelerometer 15.1. Purpose**

• Programme to control the TPBot with the accelerometer.

# **15.2. Material**

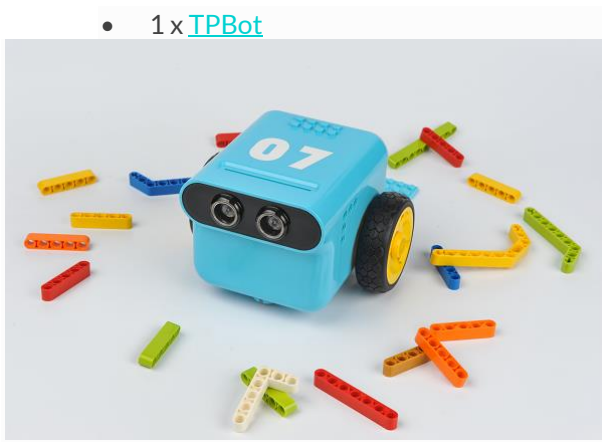

## **15.3. Software**

# **[MicroSoftmakecode](https://makecode.microbit.org/)**

## **15.4. Programming**

• Click "Advanced" to see more choices in the MakeCode drawer.

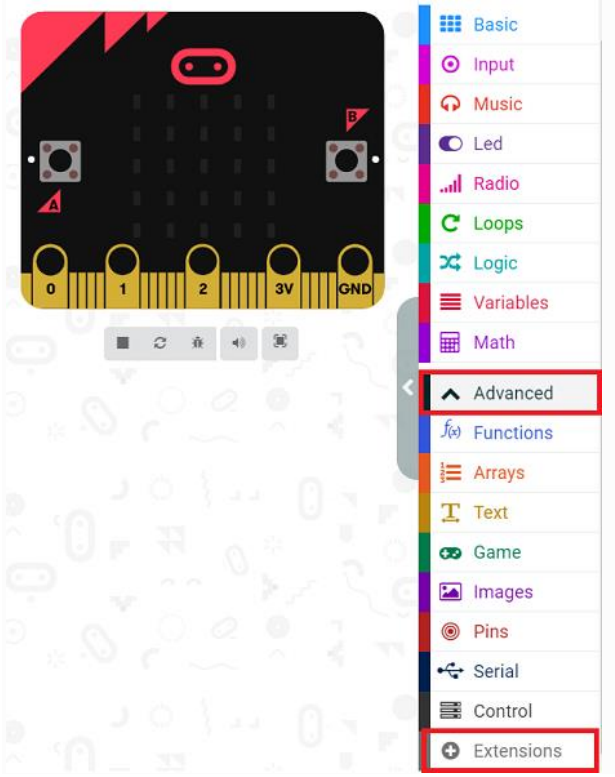

- We need to add a package for programming. Click "Extensions" in the bottom of the drawer and search with
	- "tpbot" in the dialogue box to download it.

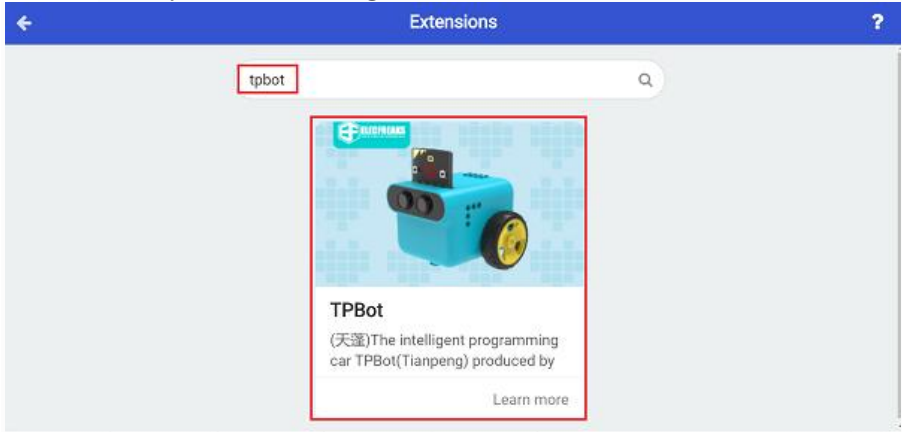

# ##Sample **Remote Control Part**

- Set the micro: bit showing a set icon and the radio group as 1.
- Radio send x which is given by its acceleration dividing 10 in the forever brick.
- Radio send y which is given by its acceleration dividing 10 in the forever brick.

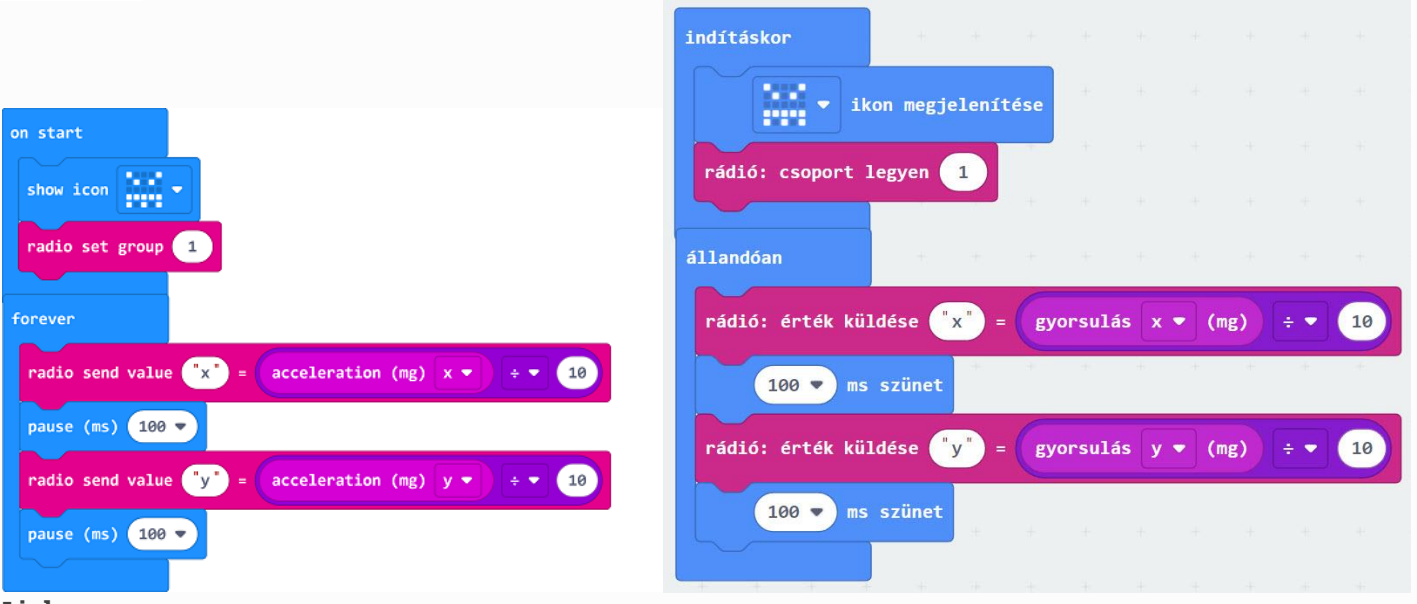

#### **Link**

- Link: [https://makecode.microbit.org/\\_11kPTbbxM9Mf](https://makecode.microbit.org/_11kPTbbxM9Mf)
- You may also download it directly below:

--- ### Receiving Part - Set the micro:bit showing a set icon and the radio group as 1. - Drag two" if...else..." sentences to the "on radio received..." block, judge if the received name is x or y. - If it's x, save it as the variable as the accelaration from the x. - If it's y, save it as the variable as the accelaration from the y. - Set the speed of the left wheel being y+x and the right wheel being y-x.

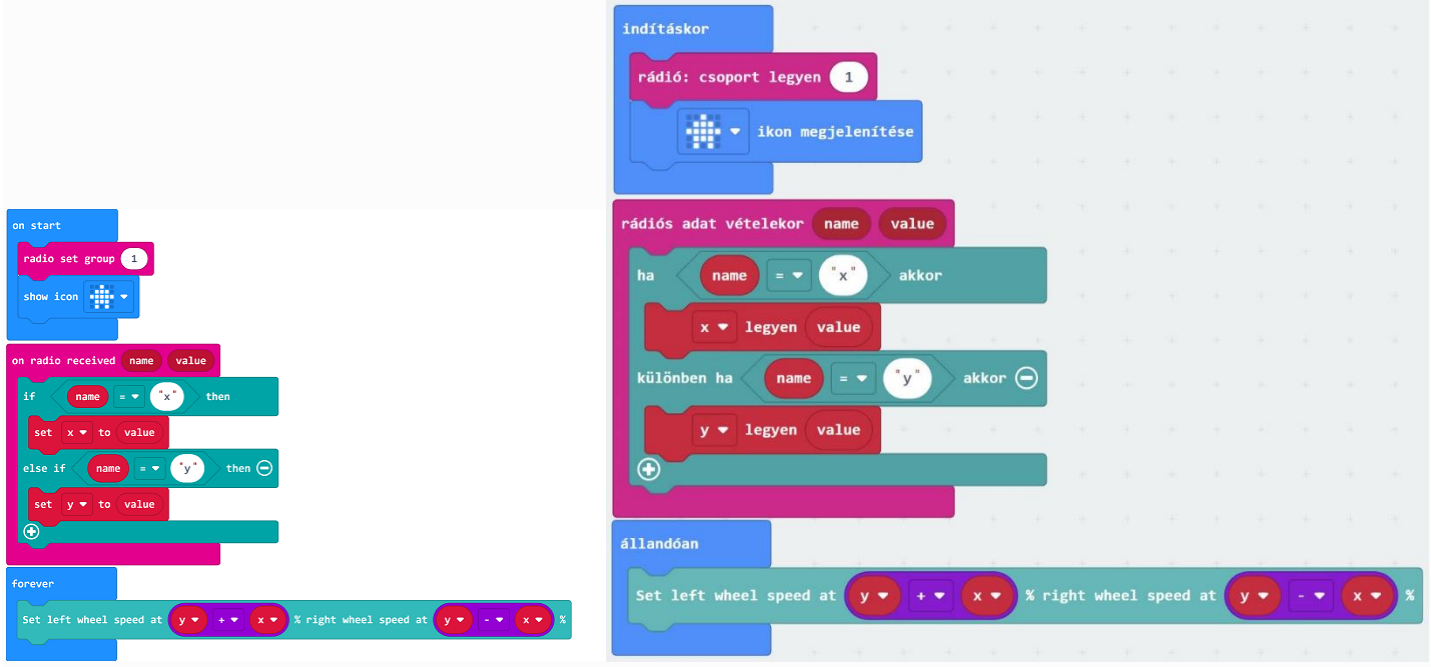

**Link**

- Link: [https://makecode.microbit.org/\\_a6LLFsMfDT7K](https://makecode.microbit.org/_a6LLFsMfDT7K)
- You may also download it directly below:

--- ## Conclusion ---

• Power up to show the set icon on the micro:bit display, and the movement of TPBot is controlled by the changing angel from the micro:bit.